## **Recording YouSeeU Videos Into Panopto**

 Using Google Chrome (only Google Chrome works for this procedure), navigate to your course in D2L which contains your YouSeeU videos, and click on the "YouSeeU Virtual Classroom" Link.

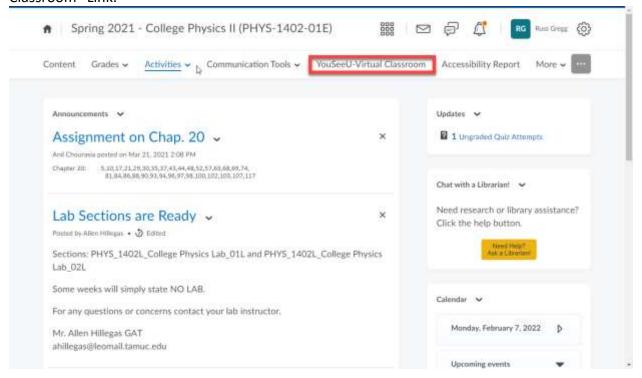

2. Select the YouSeeU video you would like to record. Click on the "3-Dots" menu under the farthest right-hand "Actions" column. Select the option "Copy Public URL."

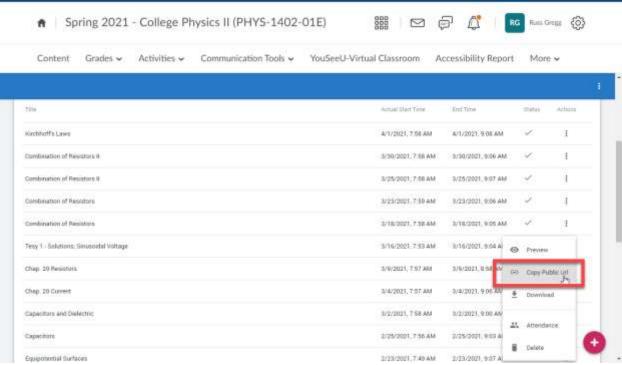

3. Open a separate Google Chrome tab, and paste the copied URL into the navigation bar to load the YouSeeU video.

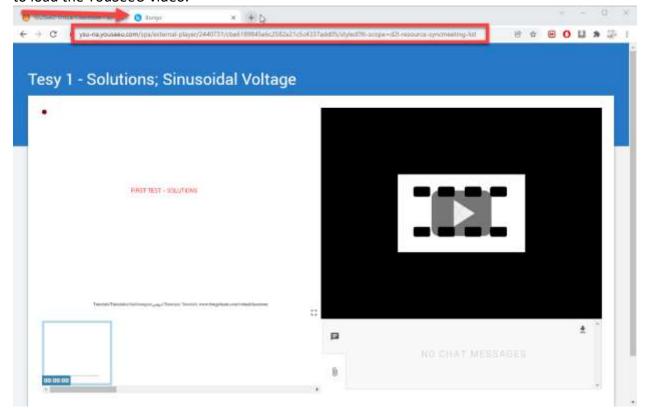

- 4. Navigate to the D2L course into which you would like to copy/record the YouSeeU video.
- 5. Create a new module within the "target" course, with a title such as "YouSeeU Video."

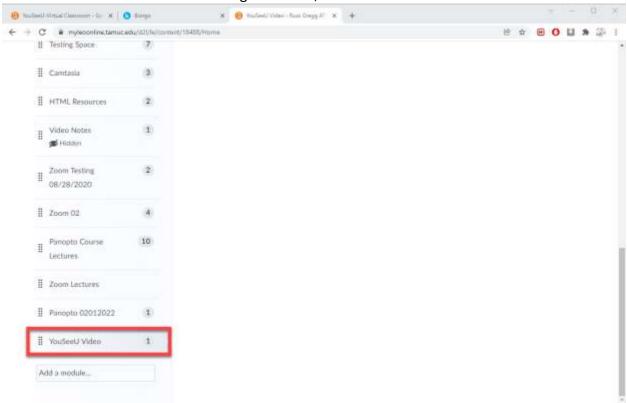

6. Panopto has been enabled across all of D2L, and is enabled within your course. To use Panopto, click on the "Existing Activities" dropdown menu.

7. Select "External Learning Tools" from the "Existing Activities" dropdown menu.

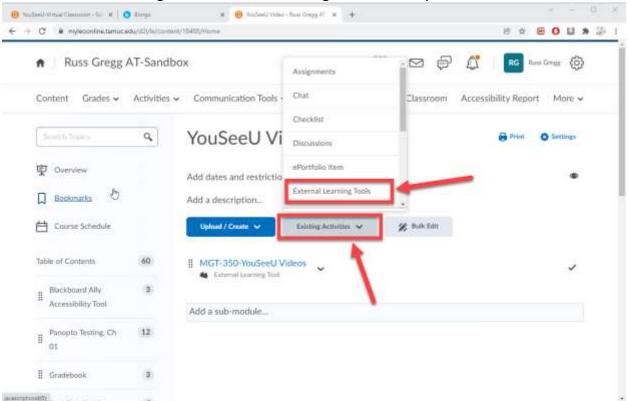

8. Scroll down the "Add Activity" menu list until you can select "Panopto Video."

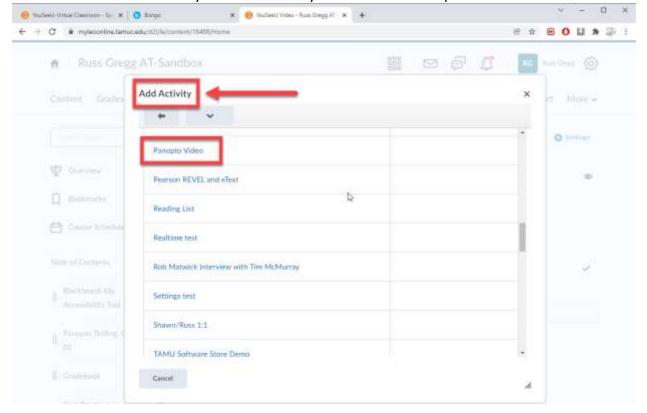

9. A new topic is created within your module called "Panopto Video." Click on the "Panopto Video" link to prepare for your recording. You can rename the topic, as with any topic in D2L.

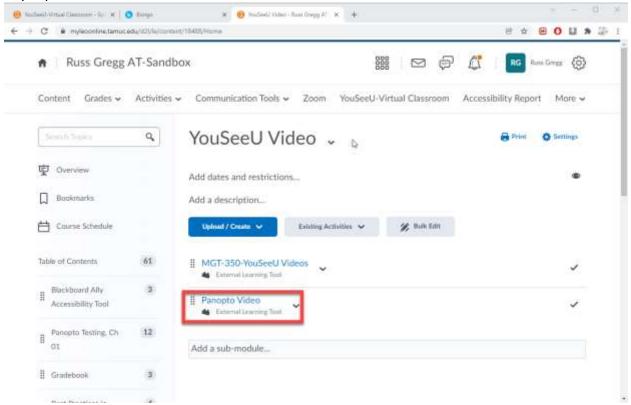

10. Panopto is now enabled as a topic in your course module. To prepare to record the YouSeeU video you have opened in Step 2, click on the green "Create" menu. This will open the Panopto dropdown menu and display the various methods for recording content into Panopto.

11. Select "Panopto Capture."

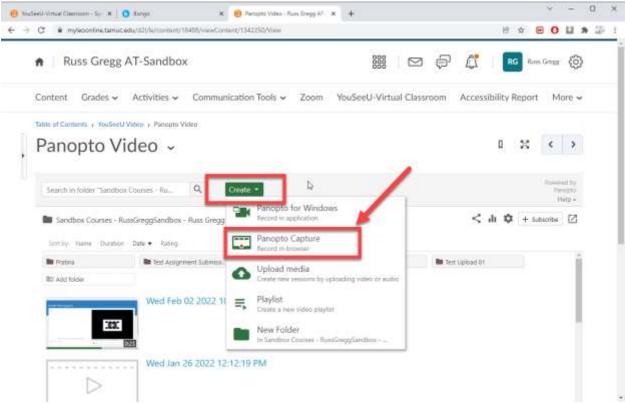

- 12. This will open the "Panopto Capture" window into a separate browser tab within Google Chrome.
- 13. You will see source selector options at the top of the capture window: "Audio," "Video," and "Screens and Apps."
- 14. To remove your cameras and microphones, you can simply unplug them from your computer. If you prefer to keep your microphones and cameras connected, please skip to Steps 15 and 16 to deactivate your cameras and microphones. This ensures that no outside audio or video will interrupt your YouSeeU recordings.
- 15. Start with the "Audio" tab. Click the tab to show a menu of all audio sources, especially microphones, which are connected to your computer. Deselect all audio sources, so

that the checkmark becomes an "X".

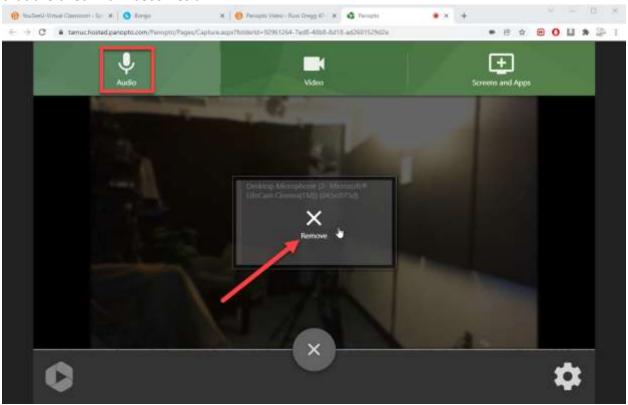

16. Go to the "Video" tab. A menu will show which cameras are currently connected to the computer. Hover over each camera, and deselect each video source.

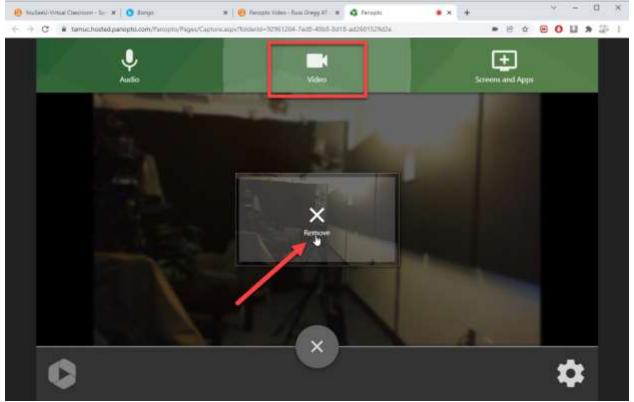

17. Go to the "Screens and Apps" menu to the right. Click the menu to bring up the "Choose what to share" menu. You will be shown three options: "Entire Screen," "Window," and "Chrome tab." In this particular use case, we want to share a Chrome tab—the tab which contains the YouSeeU video to be recorded.

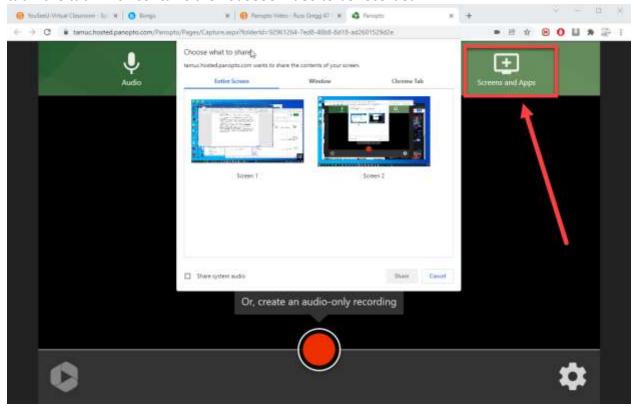

18. The Chrome Tab you will need to share will be called "Bongo," which is the name of the company which owns YouSeeU. Select "Bongo" to share the YouSeeU video to be

recorded. Once you have selected the "Bongo" tab, click "Share."

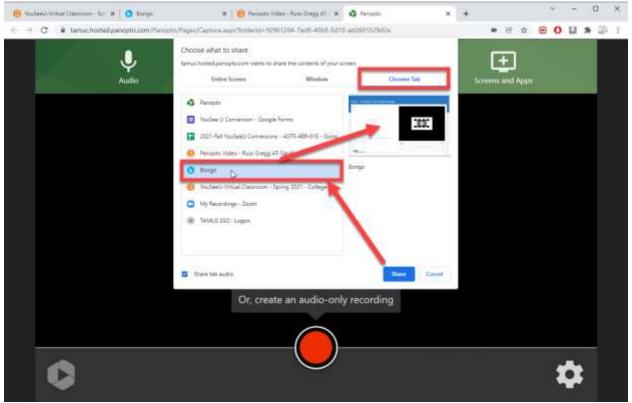

19. The browser will switch to your YouSeeU video, with an alert that you are sharing that tab. Panopto also places a blue square in the tab, for quick visual reference of your

## shared tabs.

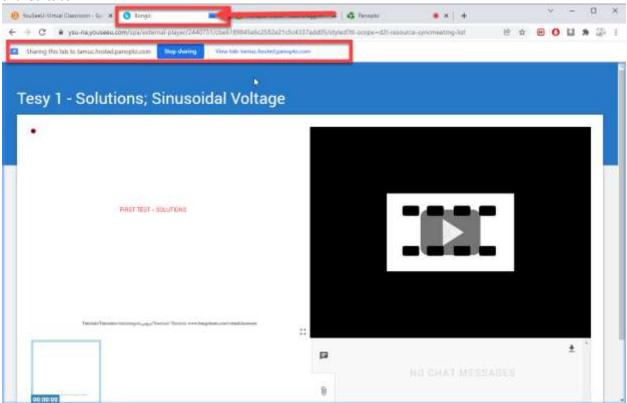

20. You are now ready to record your video. Click back to the Panopto Capture tab. Click the red "Record" button at the bottom of the screen. Panopto will serve an alert which says, "No microphone selected. Start recording with only system audio?" Click the blue "Okay" button.

This ensures that Panopto is only recording the audio from your YouSeeU video.

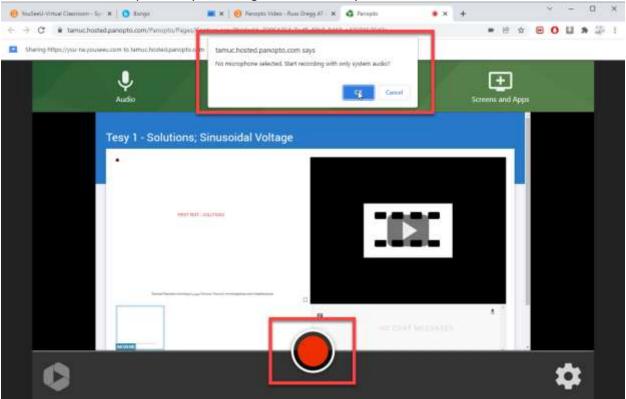

21. You will see a 5-second countdown in the Panopto Capture window. After 5 seconds, Panopto is recording.

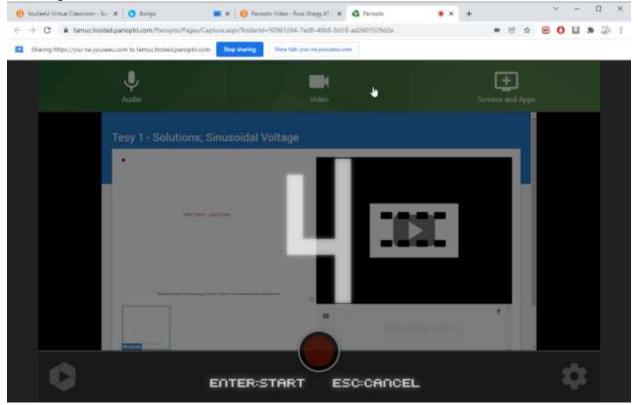

22. Click back to your YouSeeU video to click the "Play" button.

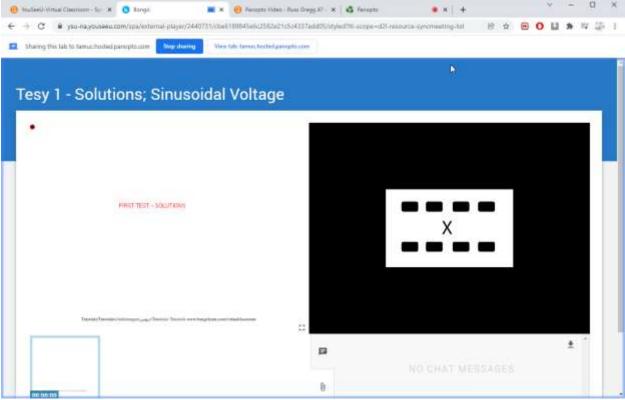

- 23. Panopto is now recording your YouSeeU video directly into your module, and will automatically save the copy with correct permissions when you click "Stop" in the Panopto window. Overall, this is much the same as recording audio via a "Play" and "Record" process, for example, when recording a CD onto a cassette tape or other type of audio capture device.
- 24. Leave the recording going until the YouSeeU video finishes. This is a real-time process, so the recording time and duration will roughly correlate with the running time of the original YouSeeU video.